How to Access & Complete Concur Training on Canvas

To access Concur training click on the link below and select Enroll Now https://professionallearning.catalog.iit.edu/browse/training/courses/concur-training

# **ILLINOIS TECH**

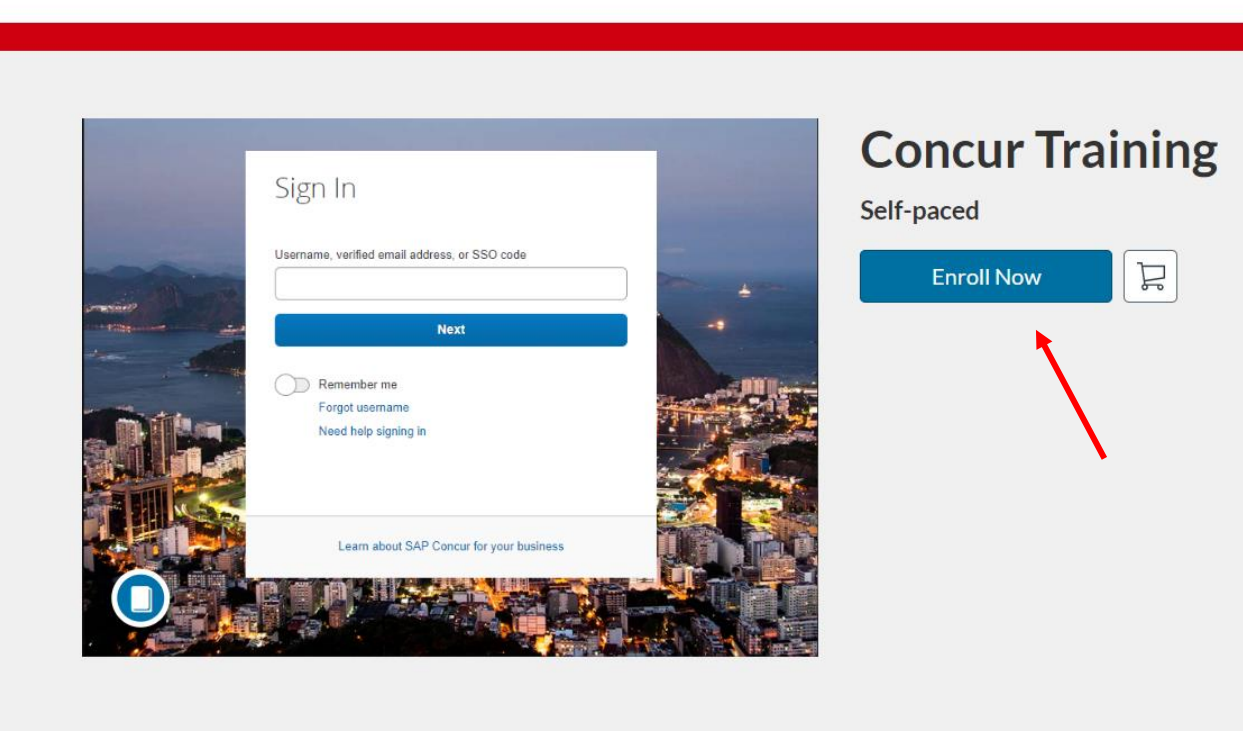

If you are new to Canvas, you will be prompted to create an account. If you already have a Canvas account, disregard the slides related to account registration.

# **ILLINOIS TECH**

**Create an Account** 

Already have an account? Sign in here

**Enter Full Name** 

Email

**Full Name** 

**Enter Email** 

#### **Confirm Email**

**Enter Email** 

#### **Job Title (Optional)**

**Enter Answer** 

### **Organization (Optional)**

**Enter Answer** 

#### **Phone Number (Optional)**

**Enter Answer** 

## Complete all fields and click on Register New Account

### **Full Name**

John Doe

**Email** 

email@iit.edu

**Confirm Email** 

email@iit.edu

**Job Title (Optional)** 

**Enter Answer** 

**Organization (Optional)** 

**Enter Answer** 

**Phone Number (Optional)** 

**Enter Answer** 

 $\vee$  I agree to the Acceptable Use Policy and acknowledge the **Privacy Policy.** 

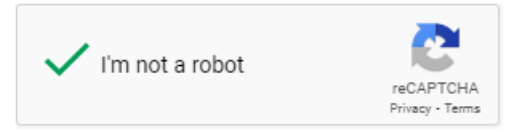

**Register New Account** 

Click on Enroll

# **ILLINOIS TECH**

### Checkout

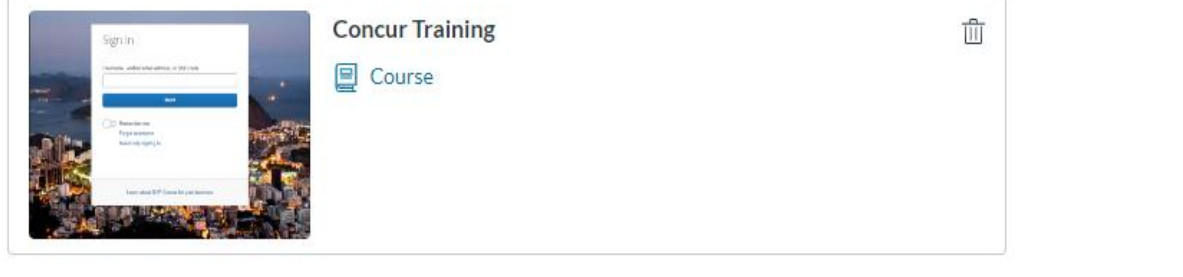

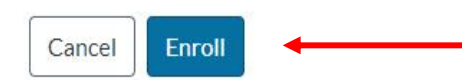

**Select Go to Courses** 

# **ILLINOIS TECH**

### **Ready to Begin**

You have successfully enrolled in the following listing. Go to your Catalog Student Dashboard to begin the course.

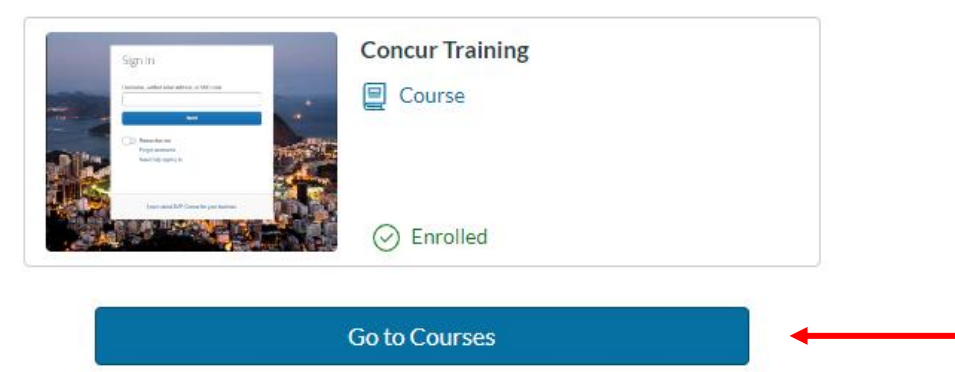

Return to Catalog

You will be prompted to verify your email

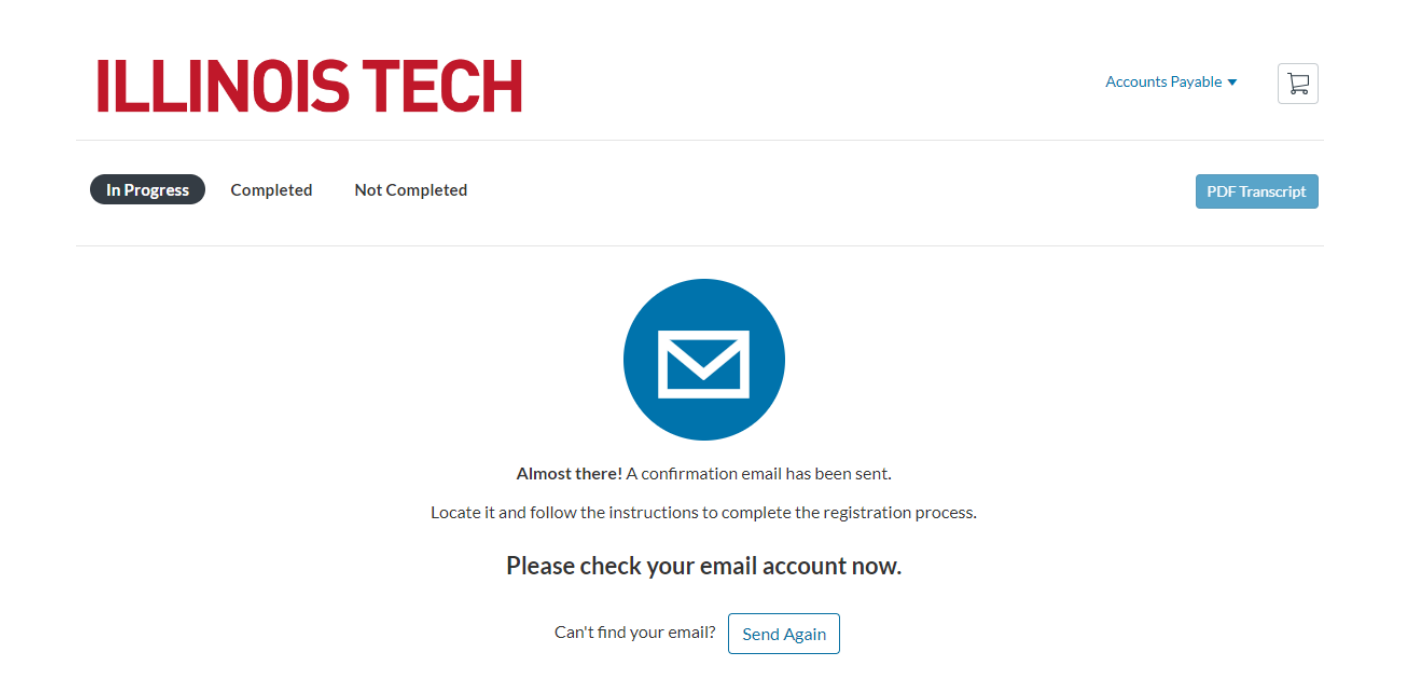

After clicking on the email verification link, you will need to create a password for your Canvas account

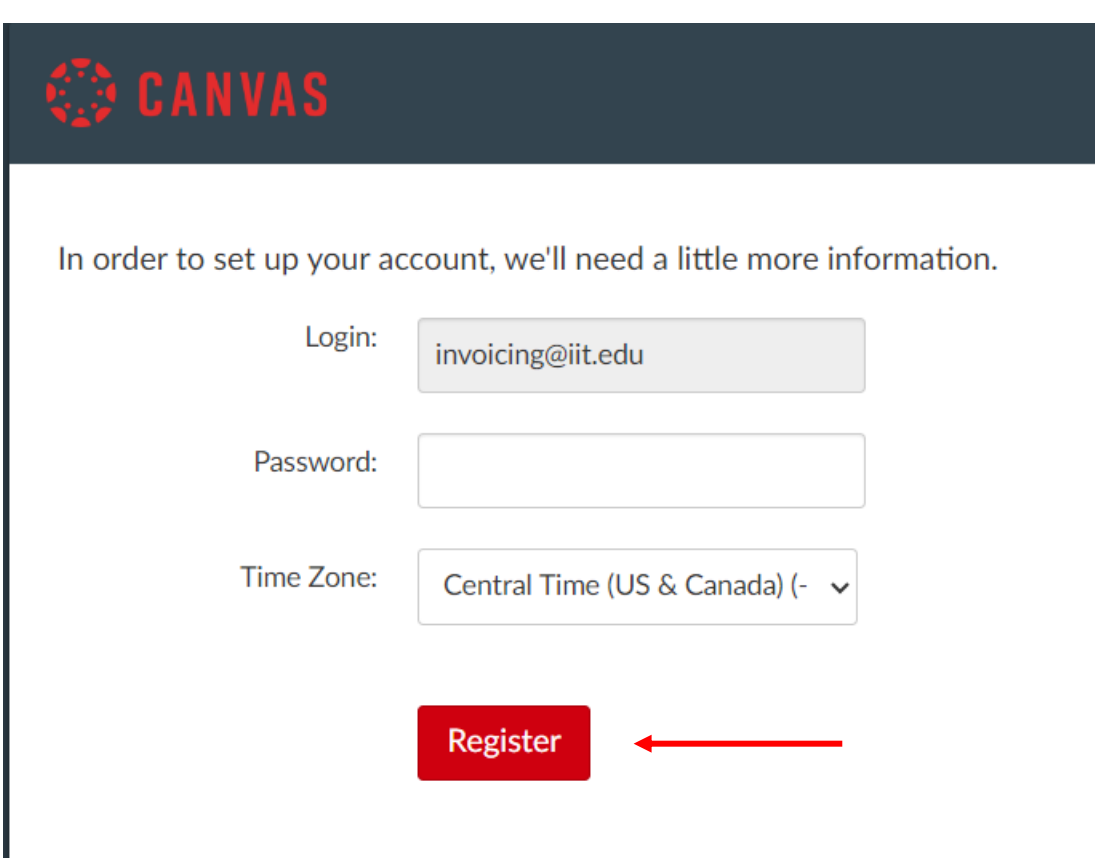

**Click on Begin Course** 

# **ILLINOIS TECH**

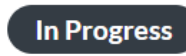

Completed

**Not Completed** 

Courses

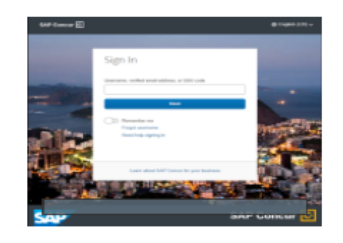

**Concur Training** n Self-paced

Training for the Concur Online Booking Tool

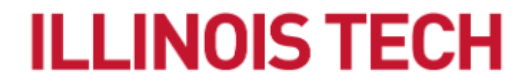

**Begin Course** 

# Click on Concur Training Video

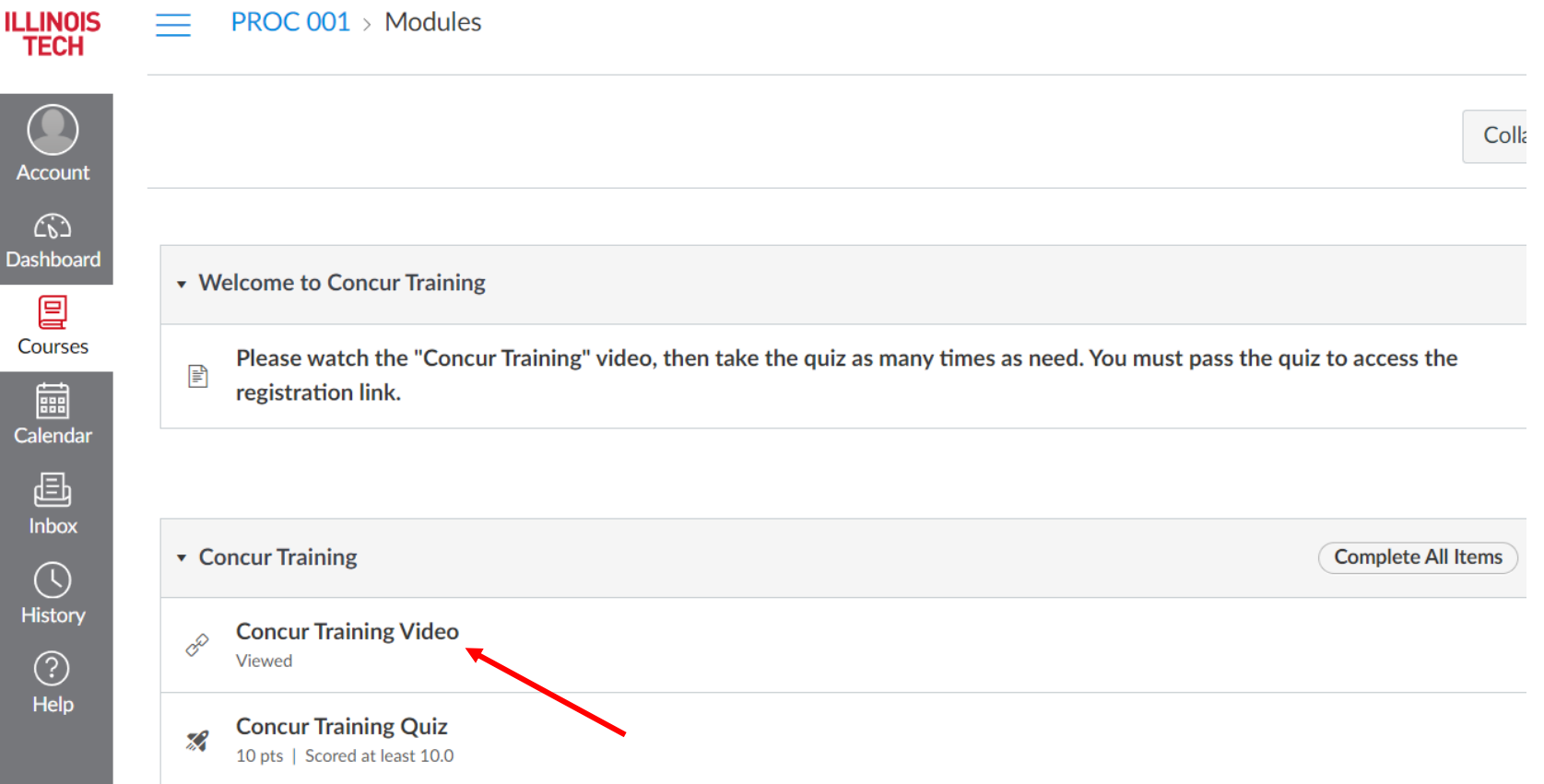

Click on Load Concur Training Video in a new window

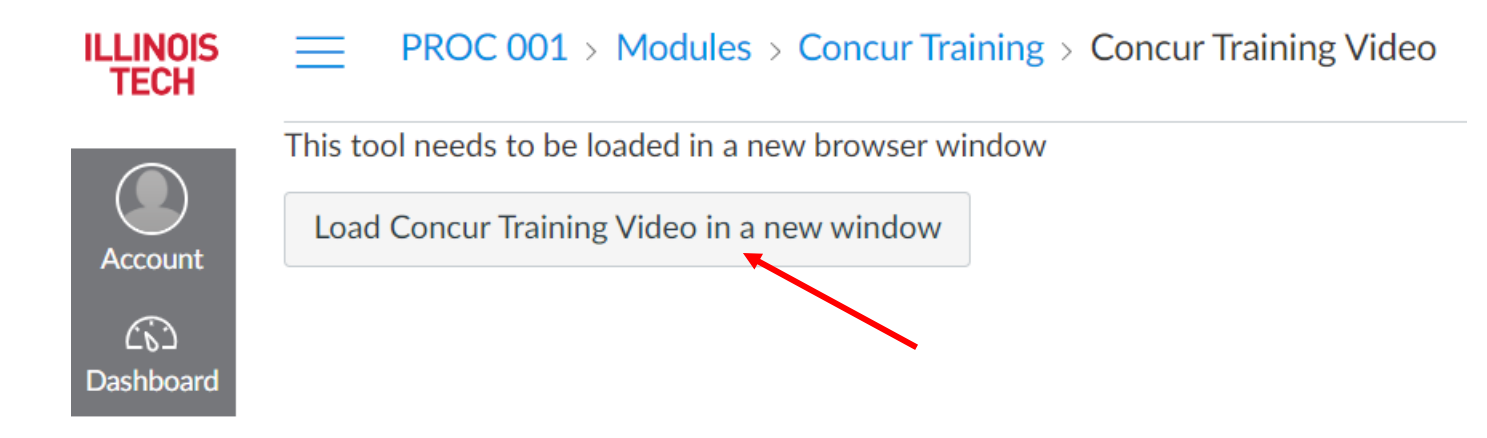

Click on the play button to start the video

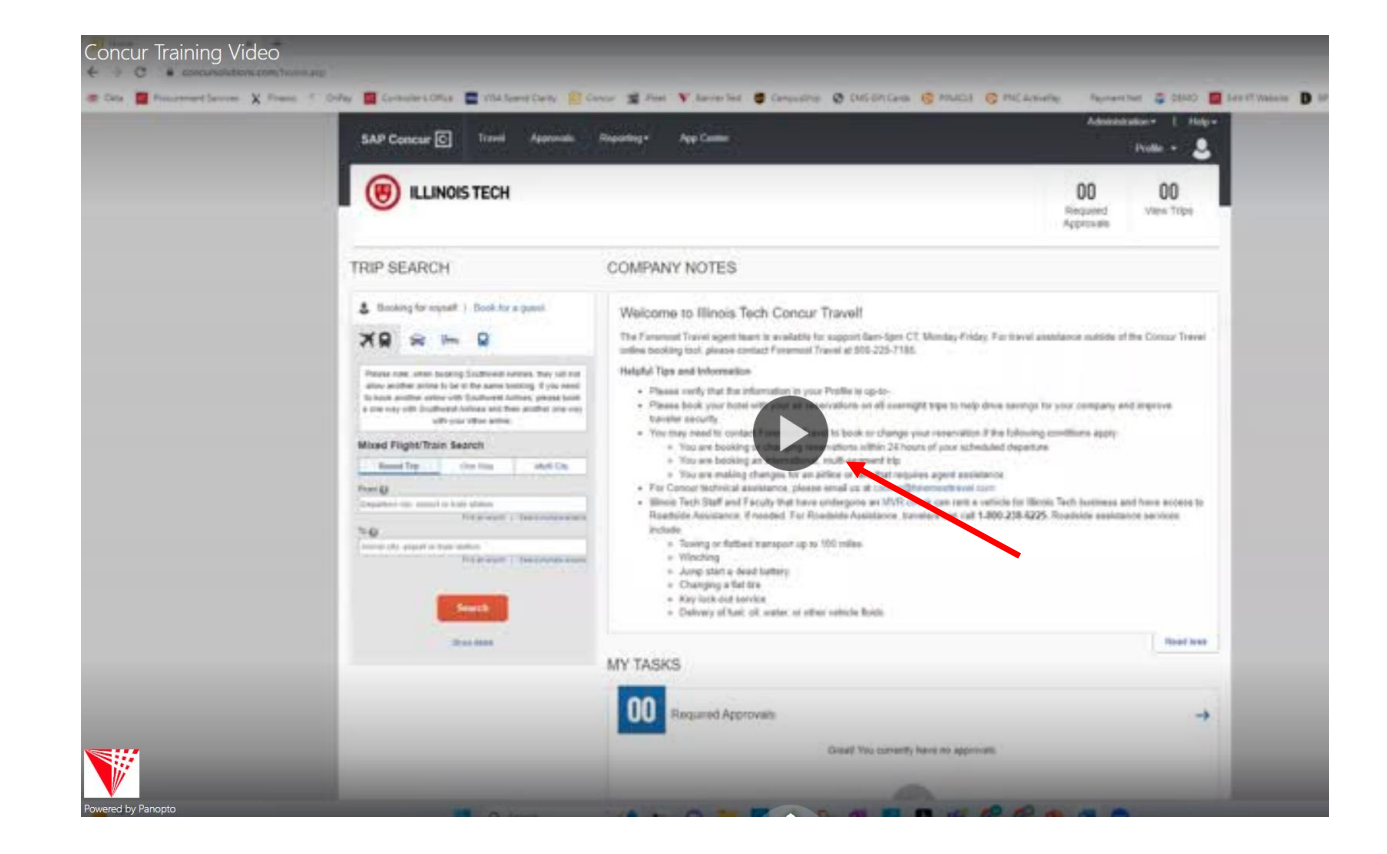

### Once the video is complete, return to the course and click on the Concur Training Quiz

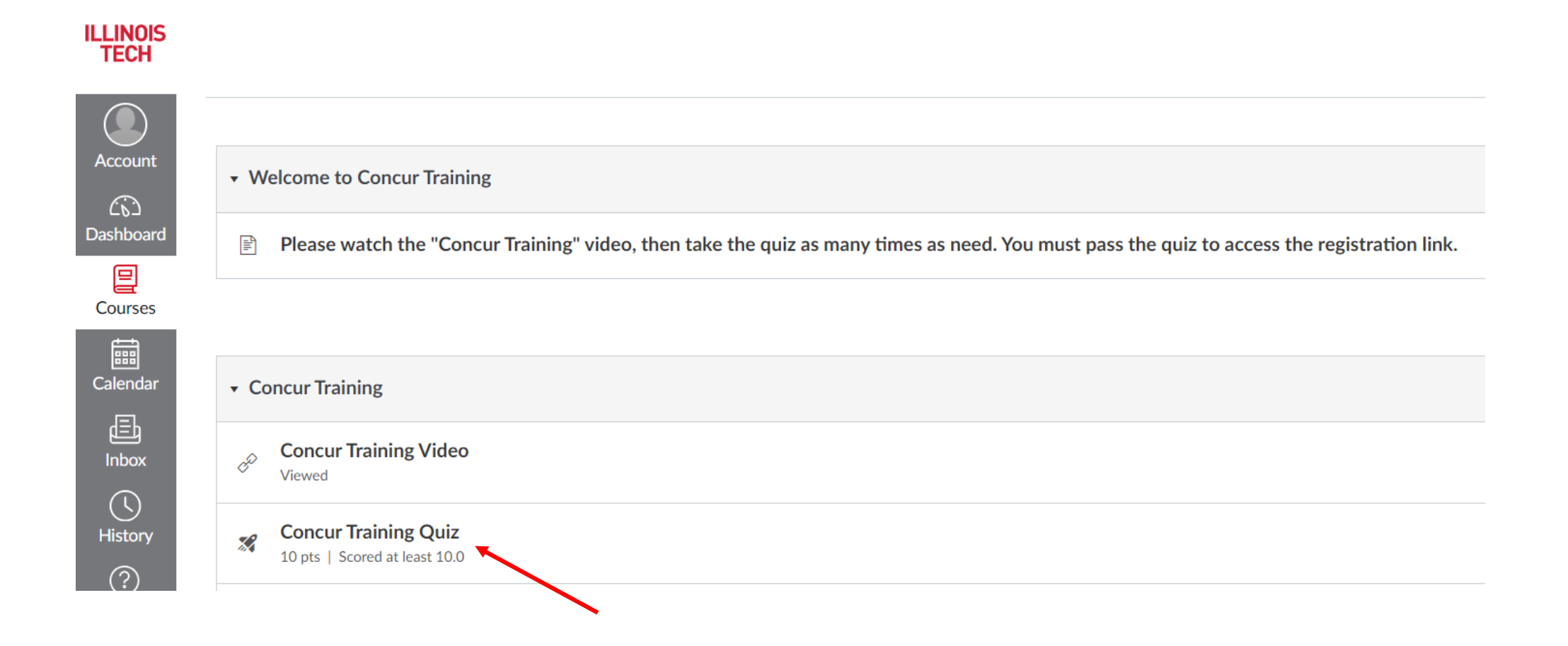

### Click on Begin to start the quiz

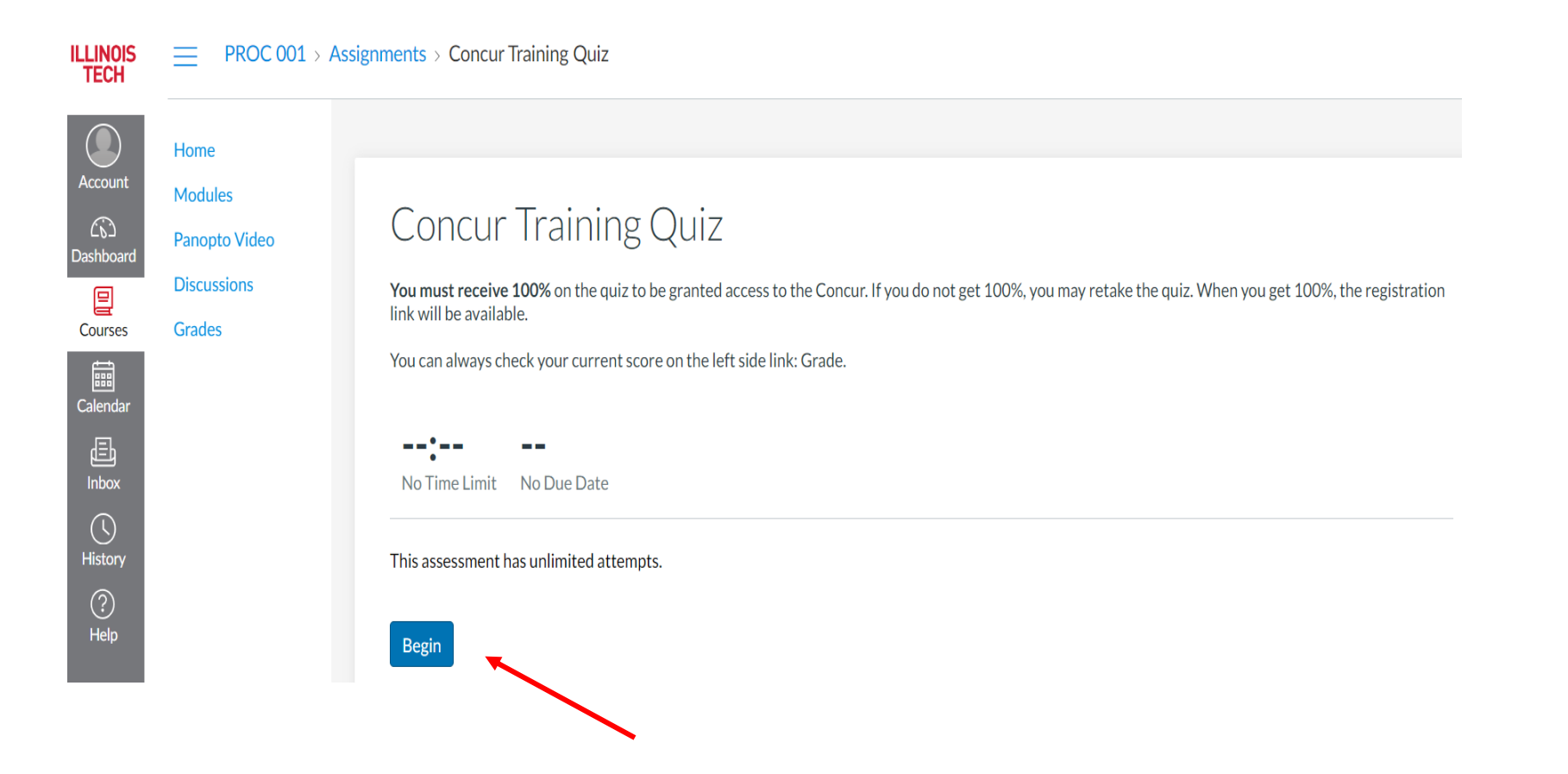

Complete the quiz and click on Submit to receive the results

**Confirm Submission** 

 $\boldsymbol{\times}$ 

Upon submission you will not be able to change your answers. Are you ready to submit?

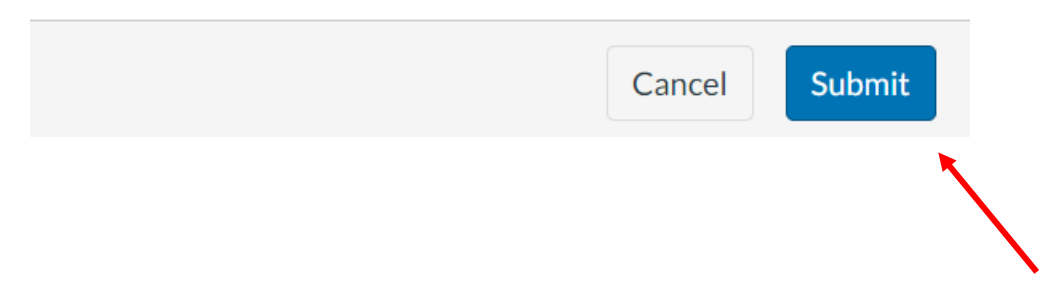

You will need a score of 100% to continue. Once you have achieved a 100%, take a screenshot of these results and send it to a **Procurement Specialist**. Click on the course name to return to the course home page.

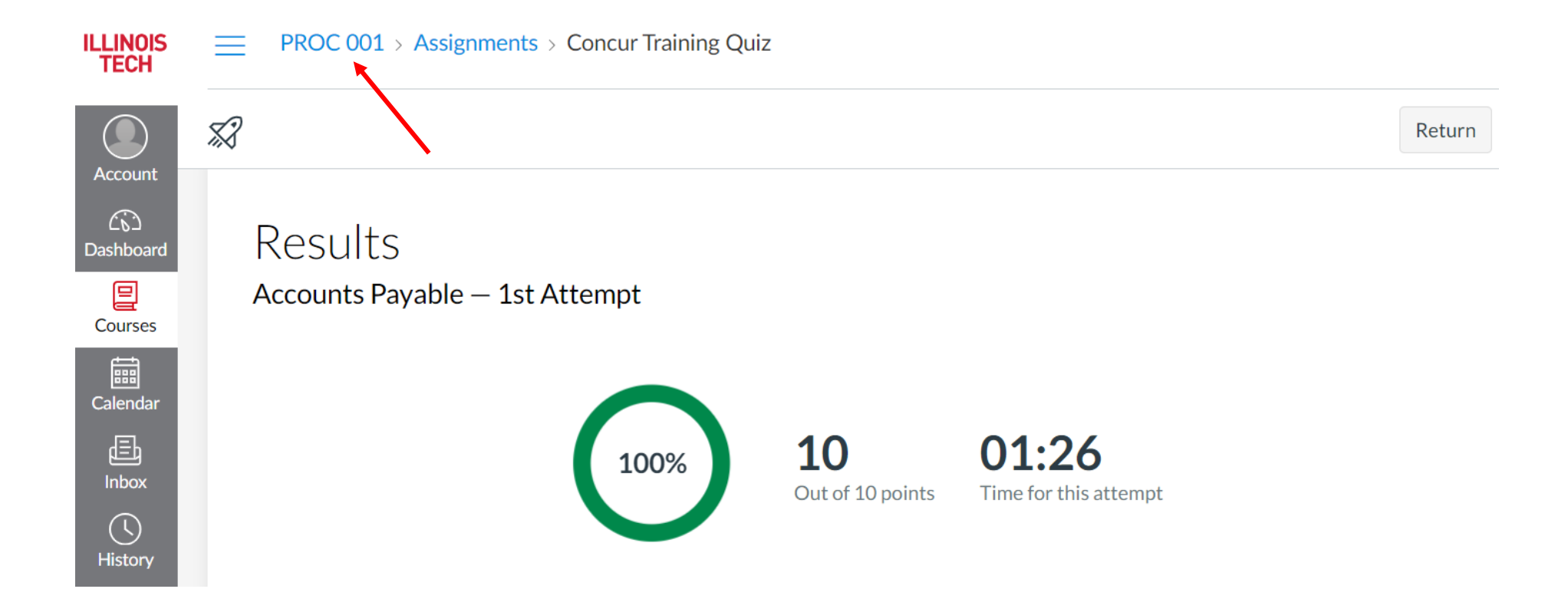

### Click on the Registration Link to register in Concur

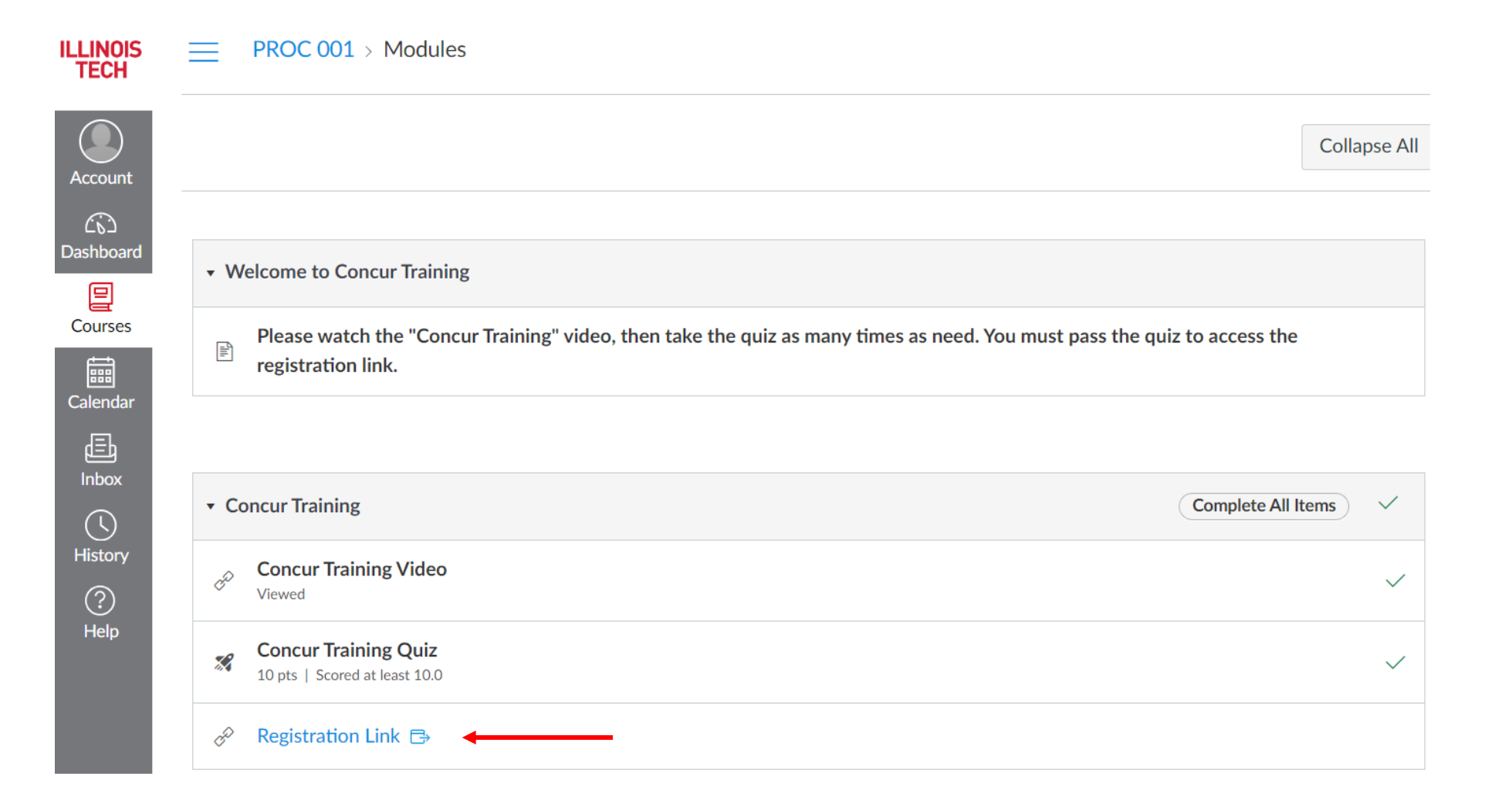

Complete the Concur registration form, making sure your name appears exactly as it does on your travel document (ID, passport, etc.).

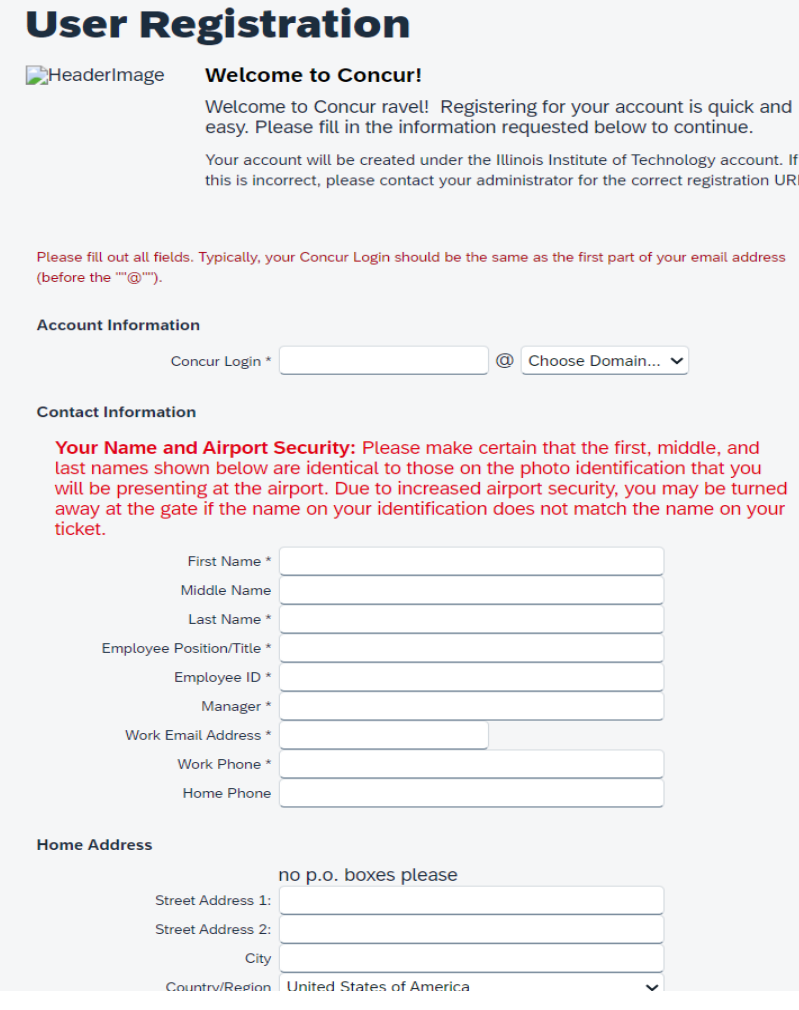

You will receive an email when your account has been approved. Once your account is approved, you can log in to Concur. When you log in to Concur for the first time you will receive the below notification to set up Two-Factor Authentication. Two-Factor Authentication for Concur is generated through an authenticator app. You can download a free authenticator app from your phone's app store. The most popular authenticator apps are Microsoft and Google (shown below). Every time you log in you will need to open the authenticator app to receive an authentication code to log in to Concur.

## < Sign In

### molszak@iit.edu

Set Up Two-factor Authentication You must set up two-factor authentication to continue sign-in. Use your authenticator app (such as Microsoft Authenticator or Google Authenticator) to scan the QR code below.

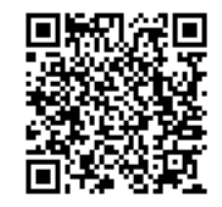

Can't scan the QR code? Set up manually with a key

**Authentication Code** 

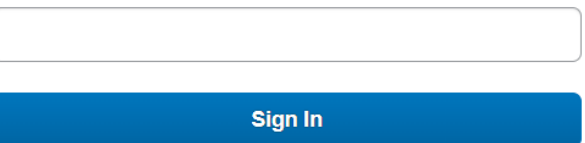

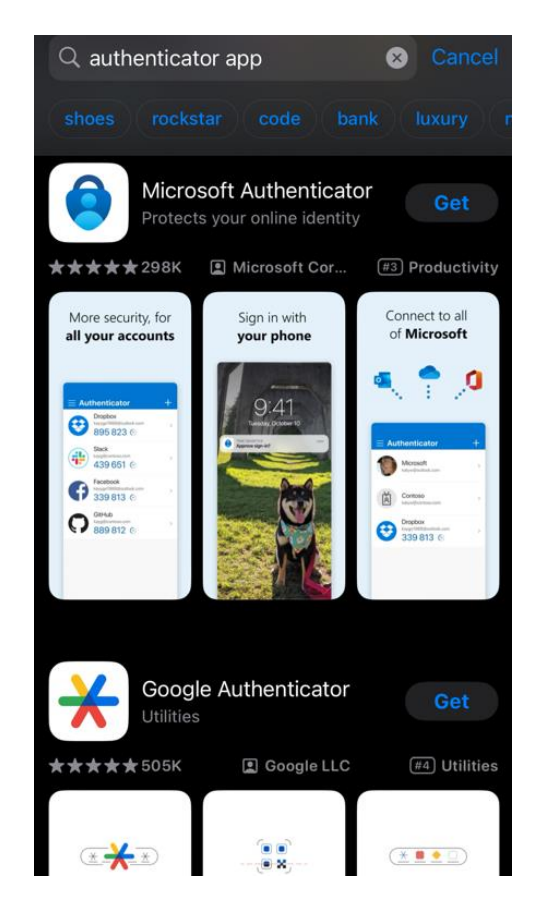

It is also recommended that you download the Conferma Pay app. This app will allow you to have access to the central university payment method when checking in to your hotel. The hotel will be sent the payment method ahead of time, but if they are not showing a payment method on file, you can show them payment information from the Conferma Pay app or contact Foremost Travel. A personal credit card should never be provided unless it is in addition to the Conferma payment method and for incidentals only.

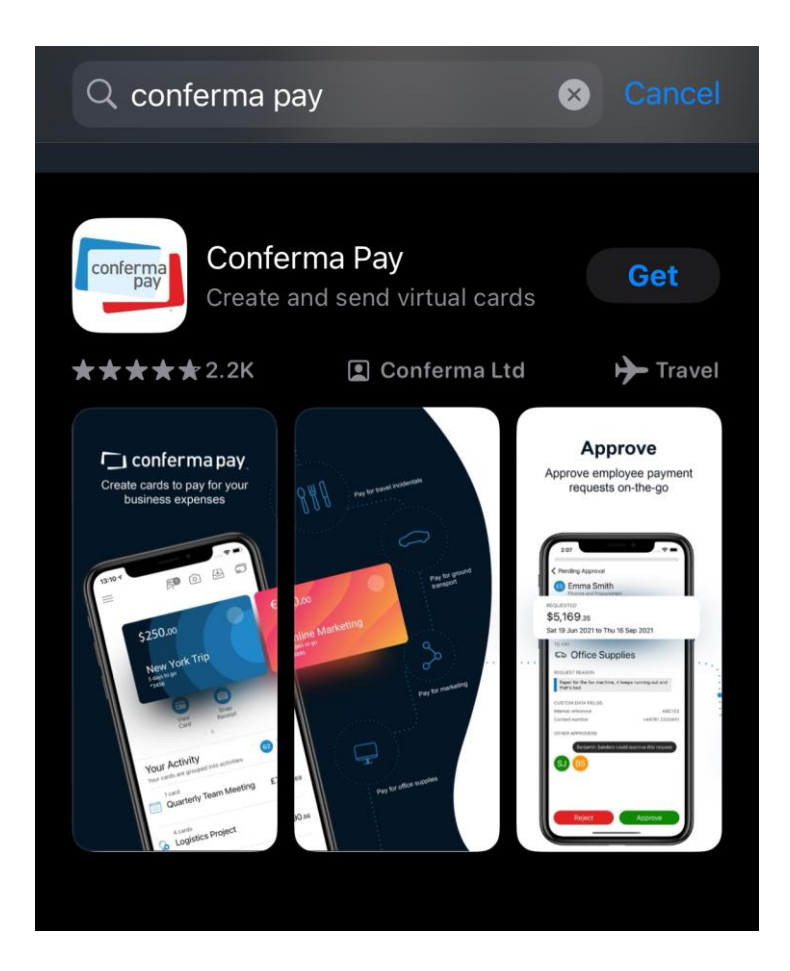

After successfully logging in to Concur for the first time you will need to complete your user profile. Once your user profile is complete, you may begin booking travel.

Please contact a **Procurement Specialist** with any questions or concerns related to Concur access or training.